# Apple Bits

NORTHEAST OHIO APPLE CORPS VOLUME 41, ISSUE 8

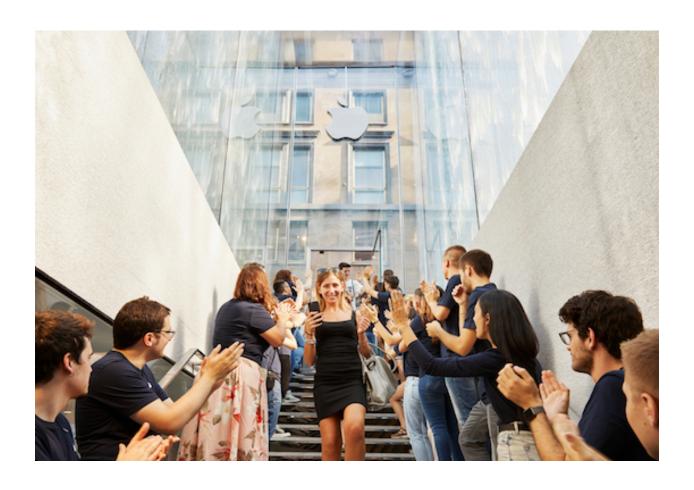

#### **NEOAC**

P.O. Box 361782 Strongsville, OH 44136 http://www.neoac.org contactneoac@mac.com

#### **OFFICERS**

PRESIDENT

MARTY JENCIUS

VICE PRESIDENT DAVE POPECK

SECRETARY
RICHARD MASINO

MEMBERSHIP
DENNIS DAVIS

TREASURER
GARY SHERCK

MEMBER AT LARGE YVONNE BUEHNER

MEMBER AT LARGE TIM STAUB

#### **VALUED ASSISTANTS**

REFRESHMENTS YVONNE BUEHNER CARL KAISER

**WEBMASTER SARAH BAILEY** 

NEWSLETTER EDITOR

DAVE POPECK

#### **ABOUT NEOAC**

We are an informal group of Apple users and enthusiasts. We have members of all levels of computer expertise using all types of Macs and Apple products.

Annual dues are \$20.00 per family. In September, the cost for a new membership through the end of the year is \$10. To join or renew your membership, you can either pay at a meeting, on our web site or mail a check made out to "NEO Apple Corps" and send to the post office box noted above.

Dues include access to our listserv (an online bulletin board where you can post questions and/or comments at any time), a PDF of our monthly newsletter and the opportunity to participate in our monthly raffle for valuable Apple and Applerelated products.

#### MEMBERSHIP RENEWAL

Thanks to those members who have renewed. Dues are \$20 and include any family members that you can claim on your taxes. Membership privileges include participation in the raffles, the listserv, and picnic attendance. Prospective members should fill in the form on the last page.

#### **MEETINGS**

Unless otherwise noted, NEOAC meetings start at 9:30 a.m. on the fourth Saturday of each month at the Strongsville Public Library.

Strongsville Public Library
18700 Westwood Drive
Strongsville, OH 44136
(directly behind the police station)
440-238-5530
< DIRECTIONS>

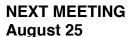

#### **UPCOMING MEETINGS**

September 22
October 27
November 17
December 15 - Holiday Party

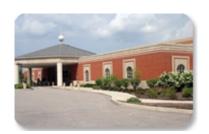

# How to Use Linked Text Boxes in Pages 7 MICHAEL E. COHEN

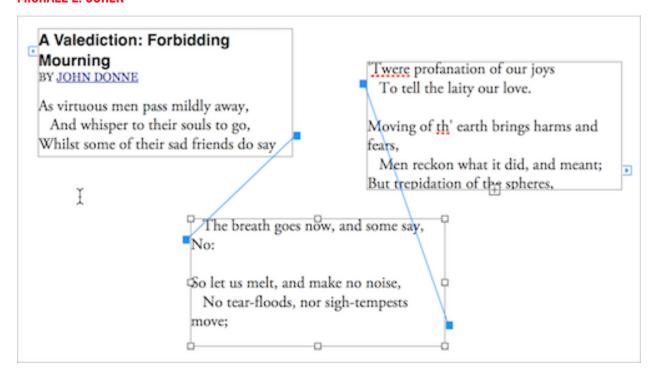

https://tidbits.com/2018/08/15/how-to-use-linked-text-boxes-in-pages-7/

Text boxes rank high on the list of useful Pages features. You can use them to slap a chunk of text anywhere you like in a document. Text boxes are ideal for sidebars, captions, callouts, authorial asides, or any other kind of text you need to put on a page outside the regular text flow of your document. They're easily created by clicking the Text button on the toolbar or by choosing Insert > Text Box.

Until 2013, you could also link text boxes in Pages. That is, if you put more text in a text box than the box could display, you could link that box to another text box, and the extra text from the first box would flow into the second. That second text box could link to a third, and so on. This

approach worked well for things like newsletters, where each story could be placed in its own set of linked boxes.

But in 2013, when Apple's rewritten-from-the-ground-up Pages 5 came out, text box linking vanished, along with many other features Pages users had come to know and love (see "Why iWork Had to Change (and What That Has to Do with Aperture)," 9 July 2014). Over time, Apple brought most of those features back—a few here, a few there—in updates to Pages. It took until mid-2017 before Pages once again provided a way to link text boxes, and when the feature returned, it looked and worked differently from the old way. And that's a good thing.

**Linked Text Boxes of Yesteryear** 

If you never used linked text boxes in the days before Pages 5, you can skip this section unless you are curious.

Text box linking worked something like this: every new text box you put on a page had two little widgets, one on the upper-left edge of the box and another on the lower-right edge. To make text flow from one box to another, you clicked the lower-right widget (call it the "output widget") of the first box and then the upper-left widget (that is, the "input widget") of the second box. Pages showed you the links between text boxes by drawing lines between the input and output widgets of the boxes so you could easily see where text was flowing.

That worked well until you had boxes spanning multiple pages, as you might in a newsletter where an article beginning in a box on page 1 might continue in a box on page 6. Following that long blue linking line across many pages was a drag.

But the linking feature worked well enough, so when it vanished in Pages 5, there was much consternation in the Pages user community.

#### **Linked Text Boxes Today**

With today's Pages, you can link two or more text boxes in a thread, and have multiple threads of linked text boxes in a document. In a newsletter, for instance, each thread would correspond with a different article, enabling you to start multiple articles

on page 1 and then continue each one on different inside page.

Unlike Pages before version 5, these threads aren't represented as blue lines stretching between boxes. Instead, each text box has a thread control widget at the top that you can click to control how the box links to other boxes. (Pages for Mac, iOS, and iCloud all support linked text boxes; in this article, I describe text box linking in Pages for Mac, but it's similar in the other versions.)

For an unlinked box, the thread control is just an empty circle that appears when the text box is selected; for a linked box, the thread control is colored and bears a number that indicates where the box sits in the thread of linked boxes.

Adding a box to a thread is simple: put another text box on the page and click its thread control. Pages assigns the new box to the most recently manipulated thread, flowing extra text into it as appropriate.

Think of the threaded text as a document embedded within your Pages document—that is, once you have selected some text or placed the insertion point within a text box, Edit > Select All selects all the text in the thread. Shift-clicking also works: you can select text within one box in a thread and then Shift-click text in another box in the same thread to select the range of text between the first click and the second.

#### **Rearranging Links**

Where a text box goes in a thread depends on the box's location in the document. Generally, when you link a newly added box to a thread, and that box is on the same page as (or on any page following) the previous last box in the thread, Pages assigns the new box to the end of the thread.

But what if you put a new box on a page that appears before the start of a thread, and you link the new box to that thread? Smartly, the new box becomes the starting box for the thread, and Pages renumbers the boxes in the thread so that the text flows naturally between.

In other words, by default, the location of the boxes when you create them determines their order in the thread, rather than any hard-coded links.

This video <u>explains how to work with</u> <u>threaded text boxes</u>.

## **Using the Thread Control**

You needn't, however, play games with box positioning to create the threading order you want. You can control where the box is located in a thread, remove it from a thread, or start a new thread with it by clicking its thread control: a pop-up menu offers various choices.

As much as I dislike how Apple likes to create user interfaces where controls appear only when you're in the right spot, this one works well for me. As soon as I select a text box, the thread control appears; as soon as I

hover over the control widget, it displays a pop-up menu > indicator; and when I click the widget, I have both control over and information about how the box is linked to other boxes.

With this menu you can:

the box.

- Assign the box to any thread.
   The top of the menu lists the opening text of each text box thread in the document, along with an identifying color. Choose the thread to which you want to assign
- Change the position of the box in the thread. Use the choices on the Layout Order submenu to assign the position of the box in a thread. This submenu is also handy for finding out how long the thread is.
- Make the box the start of a new thread. Choose Create New Thread. This removes the box from its current thread and starts a new thread, assigning a number and a color to the box's thread control. The text in the original thread no longer appears in the box but continues to flow through any other boxes in the thread: nothing is lost.
- Take the box out of its thread.
   Choose Remove from Thread. This takes the box out of the thread and leaves its thread control empty.
   Again, no text is lost.

## **Making Threads Pretty**

In Pages, new text boxes by default are plain creatures: they are colorless, odorless, borderless, and the filler text they contain wears the document's default Body text style. You can change all that:

- Single text box: To change the appearance of a single threaded text box, select the box (not its contents) and then use the controls on the Style tab of the Format inspector. You can apply a new fill color or gradient, change the border to a variety of different line styles or frames, and add a shadow and a reflection.
- All linked text boxes in a thread:
   To change the appearance of all of the linked text boxes in a thread at once, first Control-click a threaded text box and then choose Select All Text Boxes in Thread from the menu that appears. With the boxes in the thread selected, adjust the settings on the Format inspector's Style tab.
- Text in threaded text boxes: To change the style of the text within threaded text boxes, first select some or all of the threaded text and then use the options in the Text Format inspector. You can set styles, change sizes, and more—in short, all the things you can do with text in any Pages document.

Here's a bonus feature: when you modify the look of a text box, such as changing its border and fill color, you can choose Format > Advanced > Set as Default Text Box Appearance.

While this command won't affect any existing text boxes in your document, any new text boxes you create in the document will have the new look.

#### Tying It All Up

It was a long four years between the disappearance of linked text boxes and their reappearance as threaded text boxes. Although it may have seemed as though Apple dragged its feet in bringing this capability back, text box threading in its current form is a slick, easy-to-use, and powerful replacement for the original linked text box feature. Users who felt that the introduction of Pages 5 in 2013 irreparably "dumbed down" the app might want to take a look at just how smart Pages 7 has become in 2018.

Portions of this article appeared in a slightly different form in version 2.2 of <u>Take Control of Pages, Second</u> <u>Edition</u> and are reused with permission.

[Reprinted from TidBITS; reuse governed by Creative Commons license. TidBITS has offered years of thoughtful commentary on Apple and Internet topics. For free email subscriptions and access to the entire TidBITS archive, visit tidbits.com.]

# Upgrade your macOS to access new Office 365 for Mac features MICROSOFT

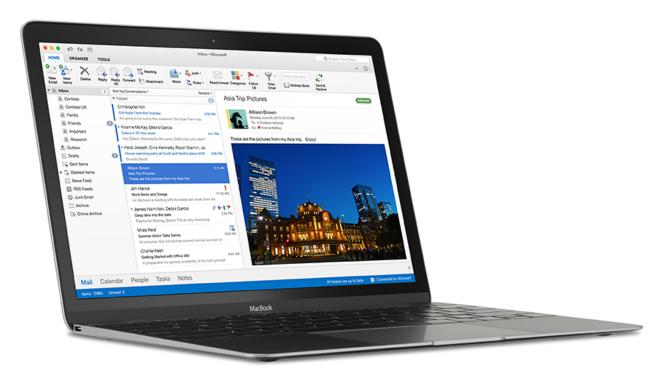

https://support.office.com/en-us/ article/upgrade-your-macos-toaccess-new-office-365-for-macfeatures-f6efc6b6-90f8-4e69-82ddd0de32a111aa

As of the Office 365 for Mac September 2018 update, macOS 10.12 or later is required to update to the new version of the Office client apps for Mac and receive new feature updates. Users who do not update to macOS 10.12 or later before the September update will still receive mainstream support and will be able to continue using their current version of Office 365 for Mac.

As part of the upcoming September 2018 update, Office 365 for Mac users on macOS 10.12 or later will receive an update from the Office 2016 for

Mac client to Office 2019 for Mac in order to maintain access to new feature releases and updates. Office 365 customers remaining on older macOS versions with Office 2016 for Mac will receive mainstream support, but not new Office 365 features.

Learn more about the latest macOS release at <a href="https://www.apple.com/">https://www.apple.com/</a> macos.

Ć

# Use Photos to fit event photos into a single timeline JASON SNELL

https://sixcolors.com/post/2018/08/ use-photos-to-fit-event-photos-into-asingle-timeline/

I went to a <u>wedding</u> in London over the summer, and as you might expect at an event full of techy people, I ended up with hundreds of photos of the event from numerous sources—at least six. I imported them all into my Photos library and then discovered that they were all mixed up—the bride walking down the aisle, immediately followed by dancing at the reception, followed by the exchanging of vows.

Most cameras embed time data on every file they take, which is great, but whenever I try to mix photos from multiple sources in one place, I end up discovering all the ways that the clocks don't match. For some of them, the clock is right but the time zone is wrong. For others (especially non-cellular devices that rely on a human to set their clock correctly) there are a few minutes of drift. For still others, there's a time but not a time zone embedded.

Anyway, as a user of Photos for Mac, I end up needing to figure out how to get the times of the various cameras at an event adjusted and in sync. To do this, I use two tools: Smart Albums and the Adjust Date and Time command.

Since each camera may have its own time discrepancies, the first thing I do is figure out what cameras were

shooting at the event. Do to this, I open the Info palette by typing Command-I, then click on a photo. The Info Palette will reveal all sorts of information about the shot I've selected, including which camera model took it.

By clicking on the photos on either side of any time discontinuities I spot in my list of Photos (which is, of course, sorted by time, with newer items toward the bottom), I can quickly spot the different makes and models of cameras being used at the event.

Then, for each camera I find, I create a Smart Album designed to display only photos from that camera on the day of the wedding. To do that, I choose New Smart Album from the file menu and then add two conditions: Date Captured is the day of the wedding, and Camera Model includes some unique portion of the camera name.

Being sure to set the whole thing to Match all of the following conditions and giving it a name that makes it clear which camera it's collecting gets me this:

Once these are created, I'll be able to batch-modify all the results from a single camera, because presumably if one of the photos it took is off by an hour, all of the photos are.

Then I go back to my list of photos and try to identify those time

discontinuities—here's the throwing of confetti, preceded by a toast by the Best Man. Using the floating Info palette, I do a little detective work and figure out what the time discontinuity is. (For instance, the wedding started at 1pm, so that shot of the bride walking down the aisle at 12pm is probably off by an hour.)

In the case of this summer's wedding, one SLR was off by a few minutes. The others seem to have been set with the correct local time but no time zone, so Photos assigned them to my current time zone—placing them eight hours behind London time.

In any event, once I figure out the offset for any particular camera, I switch to that camera's Smart Album, select all the photos, and choose Adjust Date and Time from the Image menu.

In the resulting sheet, Photos displays the first item in the selection, with its current date and time settings, which I can adjust as needed. There's also world map, from which I can pick the proper time zone. After adjusting the time zone and actual time, I click Adjust, and Photos will move every single photo I selected—in other words, all the photos shot by that camera—into what should be the proper time zone and with the right time stamp.

Then I switch back to the main Photos view and see if those photos are now in the right order. (If they're not, no problem—I can adjust the date and time on a set of photos endlessly until I get it right.)

I continue the process with all the other cameras until the Photos view runs from the nervous groom checking his tie all the way to people joyously dancing at the reception, all in the right order at last.

[If you appreciate articles like this one, help us continue doing Six Colors (and get some fun benefits) by becoming a Six Colors subscriber.]

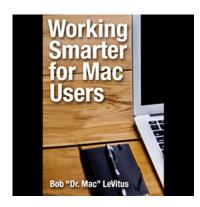

Working Smarter for Mac Users

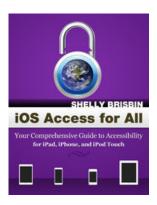

iOS Access for All

### Joy of Tech

# http://www.joyoftech.com/joyoftech/joyarchives/2539.html

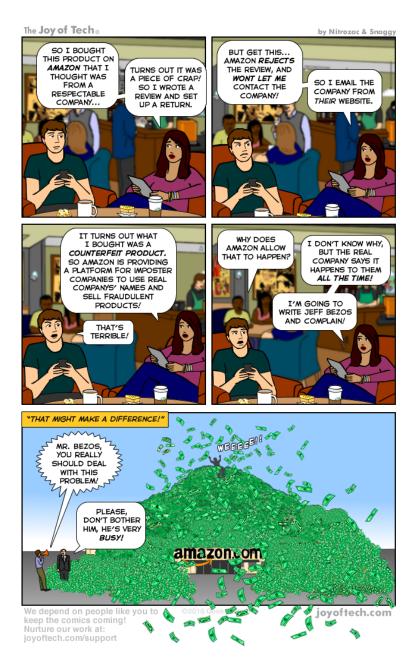

## **Membership Renewal**

For those members who wish to mail in their renewal, simply print and fill out this page, include check or money order for \$20 (made out to NEO Apple Corps) and mail to:

NEOAC P.O. Box 361782 Strongsville, OH 44136

Name (first last):

Email address (Please include even if opting out of Google Group, so an acknowledgement of the receipt of your check can be issued; a written receipt will be available at the next meeting.):

Street Address:

City, State & Zip Code:

#### **Form**

New or Renewal: circle one

- 1. New
- 2. Renewal
- 3. Lifetime member

Are you part of a family membership? circle one

- 1. No
- 2. Primary member (the one who paid)
- 3. Secondary member (everyone else)

What computer model(s) do you own? (e.g. Mini, MacBook, iPhone, iPad)

What is the primary OS you use? (e.g., Snow Leopard? Lion? Mountain Lion? Mavericks? Yosemite? iOS? Other?)

Years using a Mac: circle one

- 1. less than one year
- 2. 1-3 years
- 3. More than 3 years

Opt out of Google Group

Do you want to receive listserv email?

- 1. Yes
- 2. No